# **Conocimientos básicos de Java**

Comenzar a utilizar Alice 3

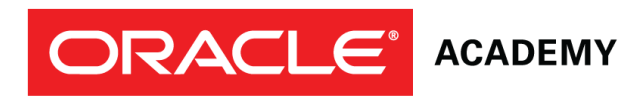

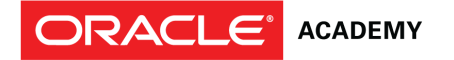

# **Objetivos**

Esta lección abarca los siguientes objetivos:

- Identificar los componentes de la escena
- Crear y guardar un proyecto nuevo
- Agregar un objeto a una escena
- Comunicar el valor de guardar varias versiones de una escena
- Codificar una instrucción de programación simple
- Usar la copia y deshacer el comando
- Comprender el valor de probar y depurar

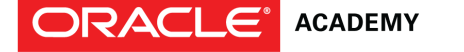

# **Escena Inicial**

Una escena inicial es el punto de partida de su animación. Tiene tres componentes:

- Una plantilla de fondo que proporciona el cielo, la tierra y la luz.
- Objetos fijos de la escena que hacen al escenario.
- Objetos con movimiento que brindan la acción.

La escena inicial es la primera escena de una animación en donde usted selecciona la plantilla de fondo y posiciona los objetos.

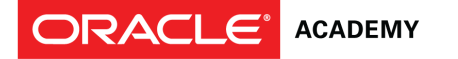

#### **Componentes de la escena inicial**

A continuación están los componentes de una escena en el suelo oceánico.

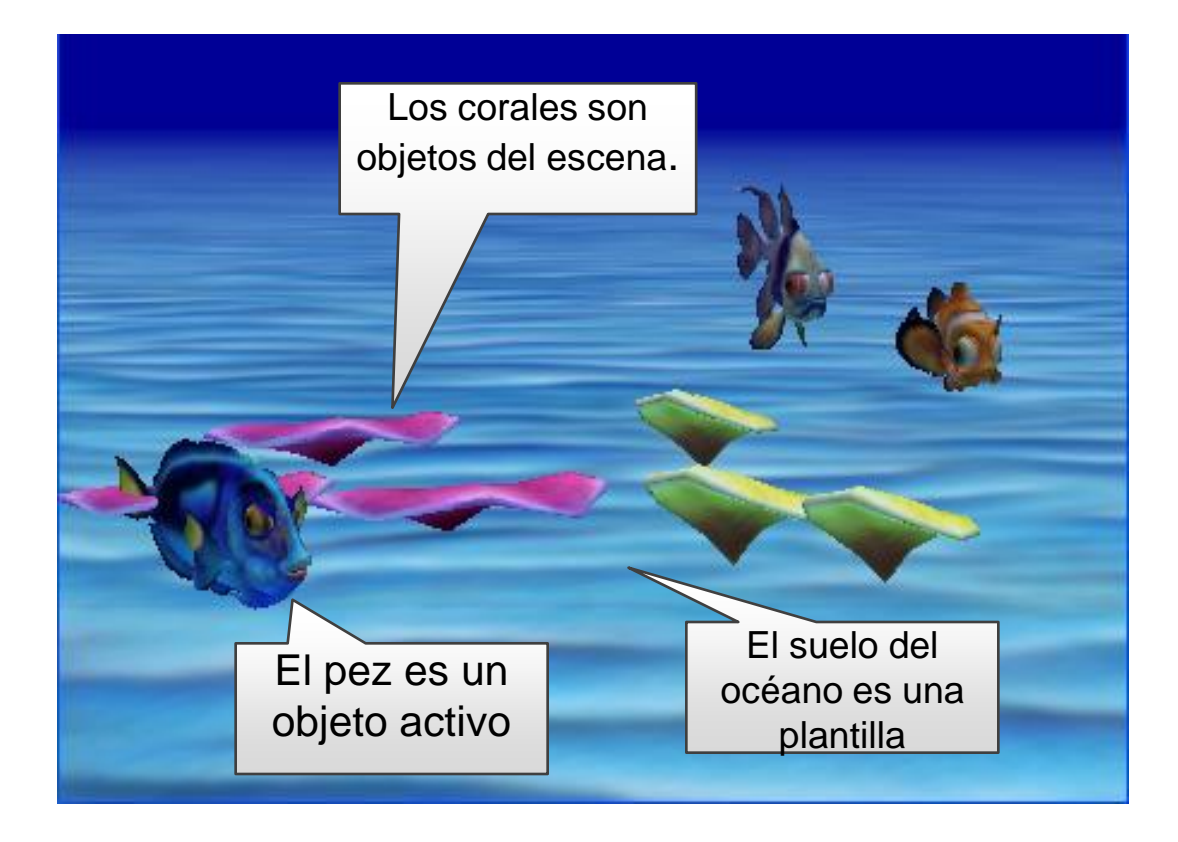

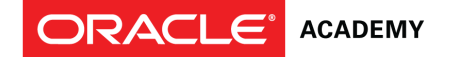

#### **Pasos para crear un nuevo proyecto**

- 1. Lanzar Alice 3.
- 2. En el cuadro de Bienvenida, seleccione la pestana Templates (Plantillas)
- 3. Seleccione una plantilla y haga clic en OK.

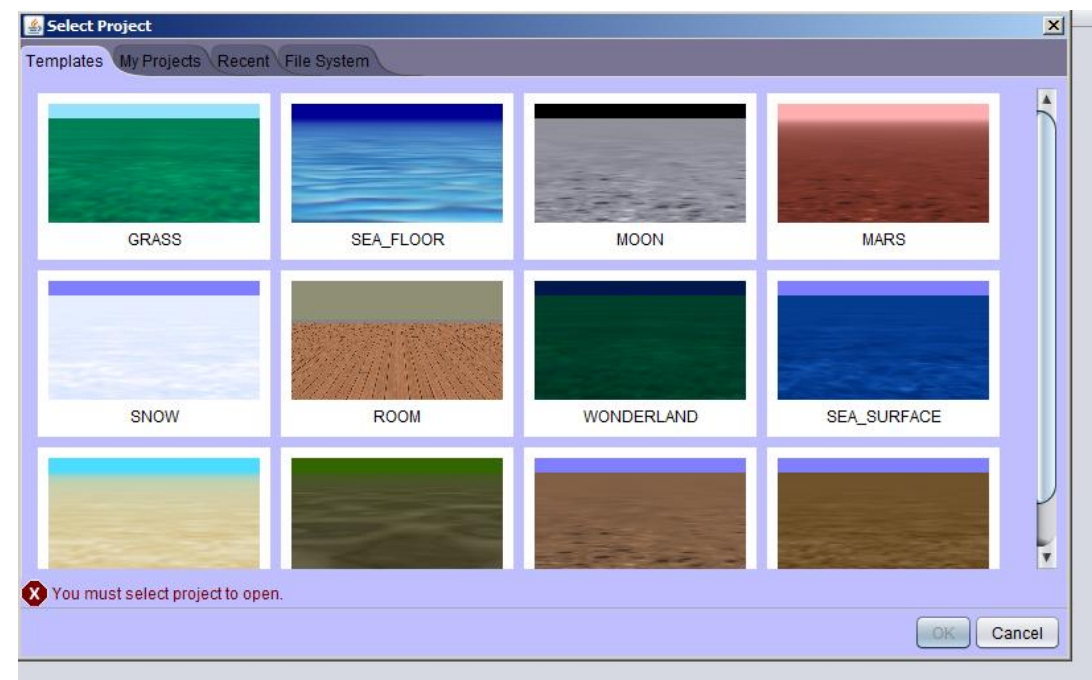

#### **Pasos para guardar un proyecto**

- 1. En el Menú File (Archivo), seleccione Save As (Guardar como)
- 2. Seleccione la ubicación para guardar el proyecto (por ejemplo, computadora, servidor de archivos, dispositivo de memoria).
- 3. Ingrese el nombre del proyecto.
- 4. Haga clic en Save (Guardar).
- 5. Guarde los proyectos con frecuencia para no perder su trabajo.

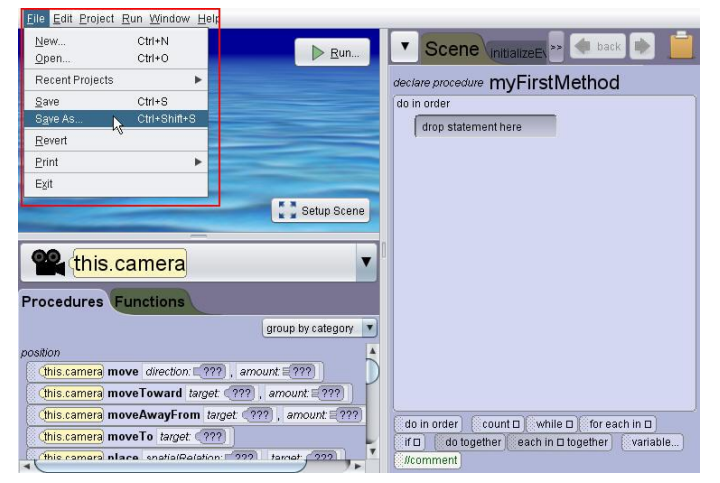

**ORACLE®** 

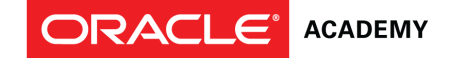

#### **Navegando entre editores**

Alice brinda dos editores de entorno de trabajo, llamados perspectivas, que usted intercambiará con frecuencia mientras construye su proyecto. Los dos editores son:

- Editor de Código (A la izquierda, Perspectiva de Editor de Código)
- Editor de Escenas (A la derecha, Perspectiva de Escena para Configuración)

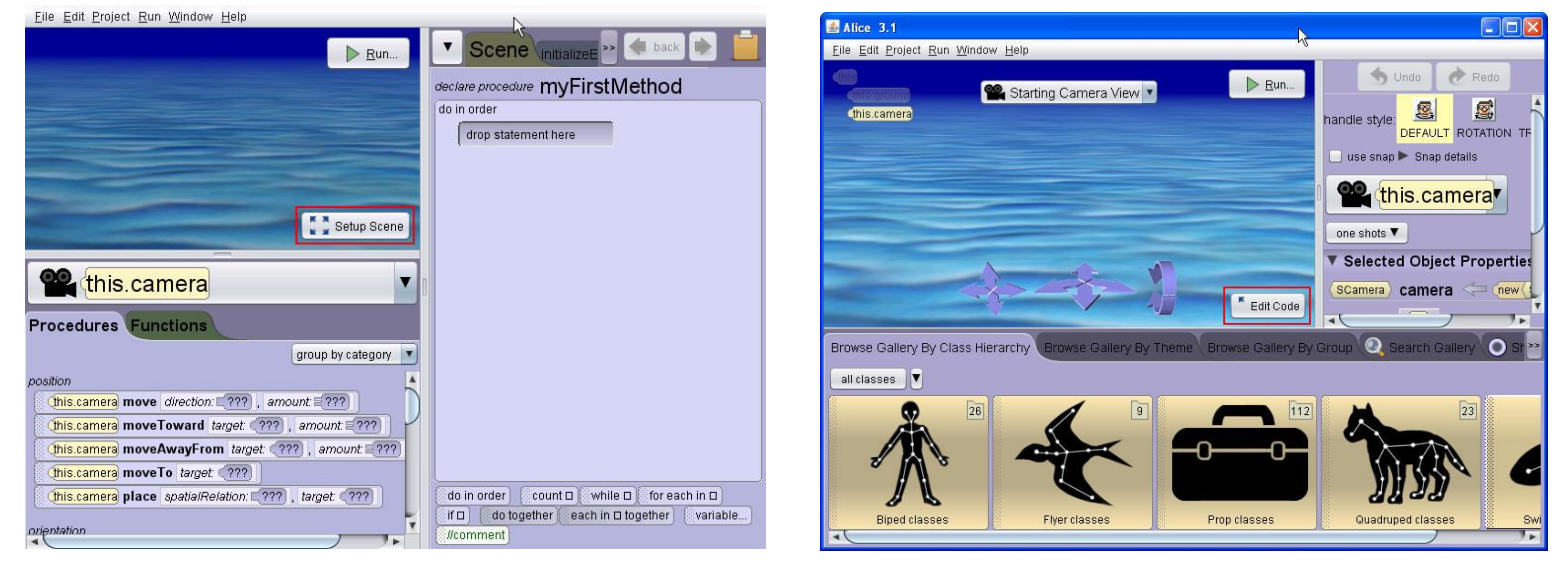

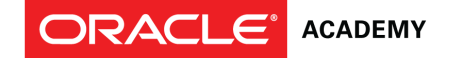

#### **Navegando entre editores**

El intercambio entre los dos editores es posible con el botón Edit Code (Código Editor) o el botón Setup Scene (Editor de Escenas).

- Ud. se encuentra en el Editor de Código cuando ve las instrucciones de programación en el panel izquierdo de la ventana.
- Ud. se encuentra en el Editor de Escenas cuando ve la galería de objetos.

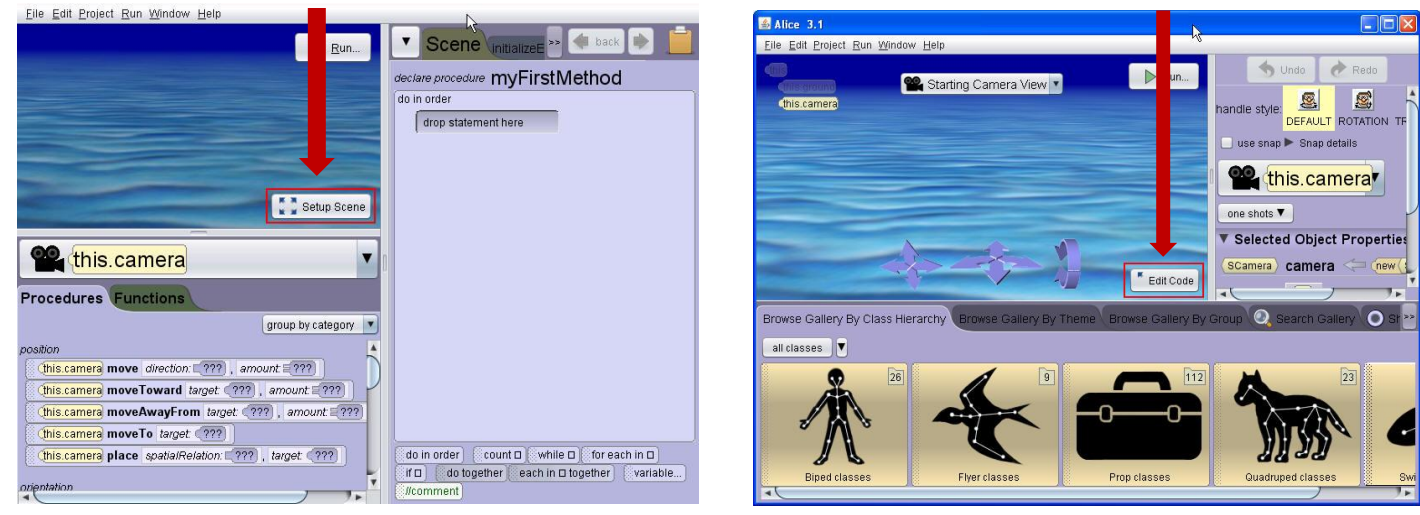

8 | Copyright © 2013, Oracle and/or its affiliates. All rights reserved.

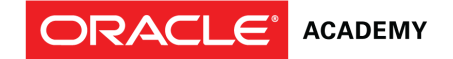

# **El editor predeterminado**

De manera predeterminada, Alice comienza en el Editor de Código. Haga clic en el botón Setup Scene para cambiar al Editor de Escenas.

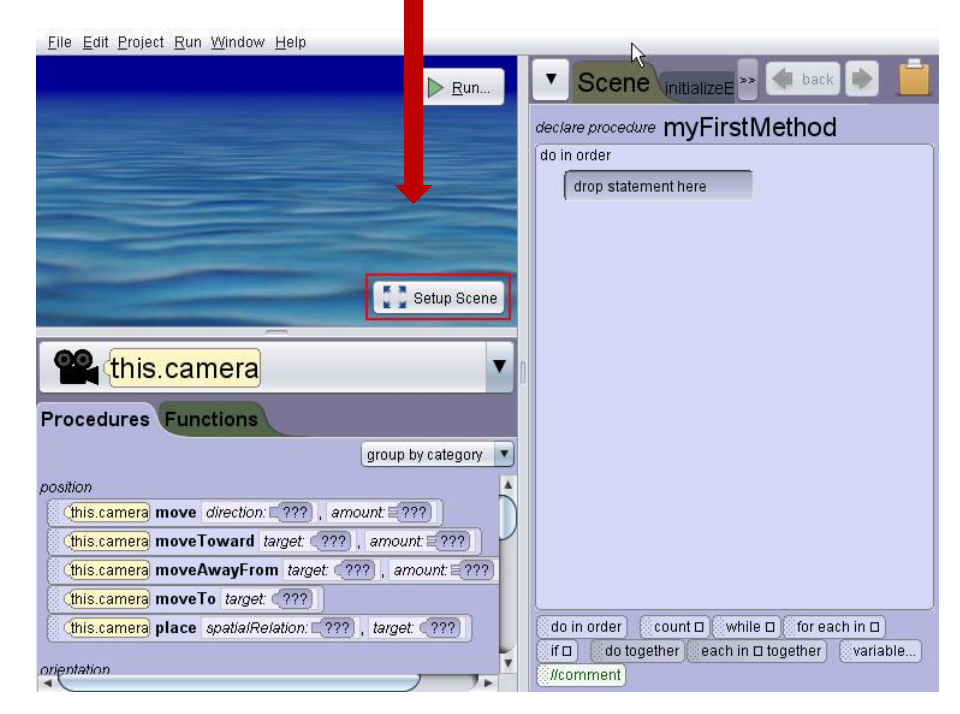

#### **Agregar un objeto a una escena**

En el Editor de Escenas, se puede agregar un objeto (instancia de una clase) a una escena mediante una de estas dos opciones:

- Arrastre un objeto desde la galería a la escena con su mouse.
- Haga clic en el objeto, complete el cuadro de diálogo y deje que Alice 3 agregue el objeto en el centro de la escena.

En términos de programación, una clase es un plano usado para construir un objeto, y un objeto es una instancia de una clase. Después de que se agrega un objeto a la escena, se lo llama una instancia del objeto. Puede agregar muchas instancias del mismo objeto a una escena (múltiples objetos corales en el agua, por ejemplo). Cada instancia debe tener un nombre único.

ORACLE®

# **Agregar un objeto a una pantalla de escena**

Haga clic en el objeto una vez, o arrastre el objeto desde la galería hasta la escena con su mouse.

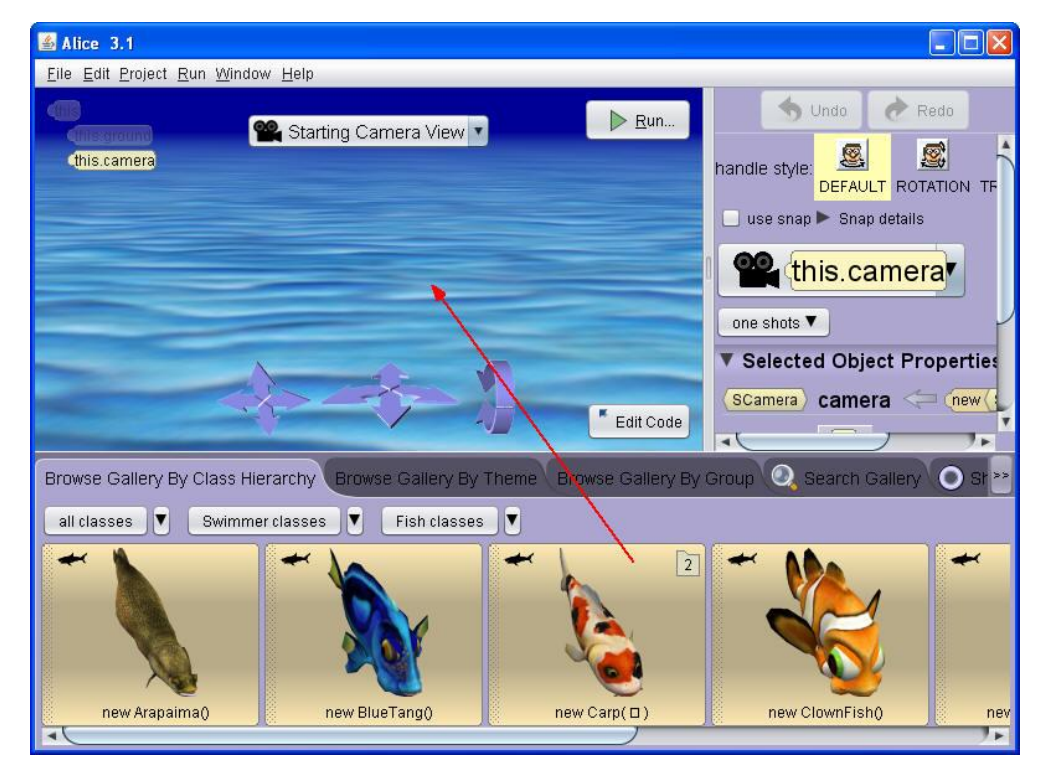

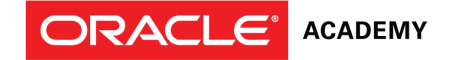

#### **Nombrar el objeto**

Revisar el nombre dado para el objeto. Modificar el nombre o hacer clic en OK para aceptar el nombre y agregar la instancia a la escena.

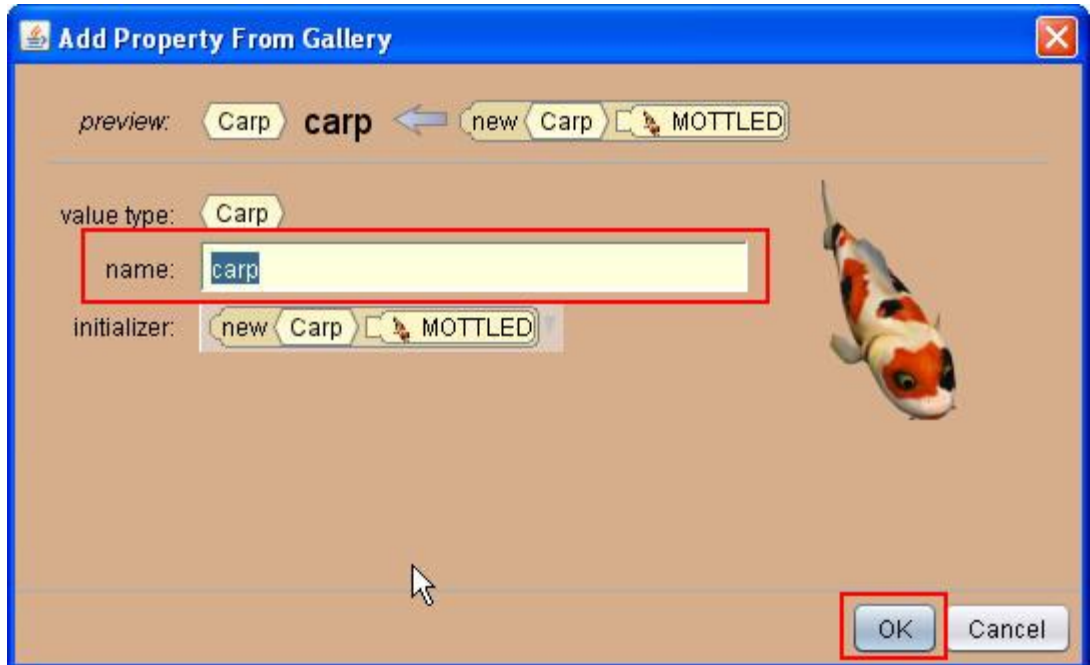

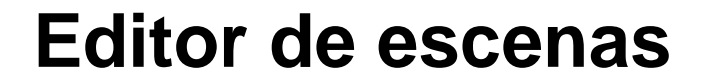

**ACADEMY** 

**ORACLE®** 

En el Editor de Escenas, usted puede:

- Seleccionar objetos desde la galería para agregar a la escena.
- Posicionar objetos en la escena con la paleta de controladores.
- Editar las propiedades de un objeto con el panel de Propiedades.
- Acceder al Editor de Código para agregar sentencias de programación.
- Ejecutar la animación después de que se agregan las sentencias de programación en el Editor de Código.

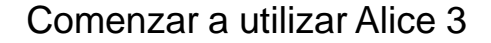

#### ORACLE<sup>®</sup> **ACADEMY**

#### **Visualización de Editor de Escenas**

El Editor de Escenas tiene dos paneles:

- Configuración de Escenas, en la parte superior
- Galería, en la parte inferior

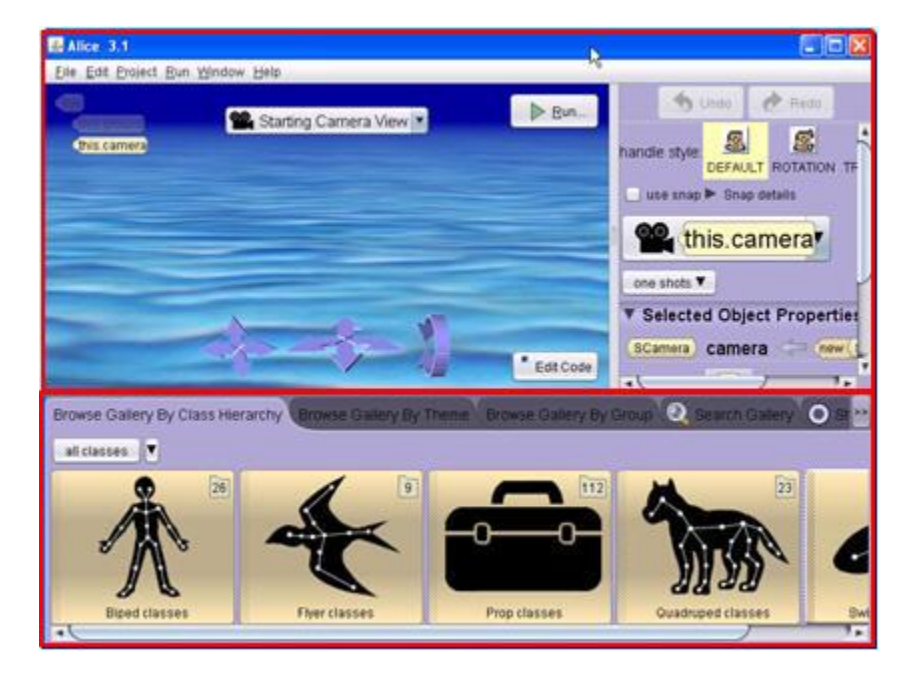

# **Galería**

ORACLE<sup>®</sup>

**ACADEMY** 

La galería es un grupo de objetos tridimensionales que se pueden insertar en la escena.

- La galería se organiza con pestañas.
- Para encontrar objetos, explore las pestañas de la galería o use la función Search Gallery (Buscar Galería) para buscar con una palabra clave.
- Los menús de navegación muestran como seleccionar clases.

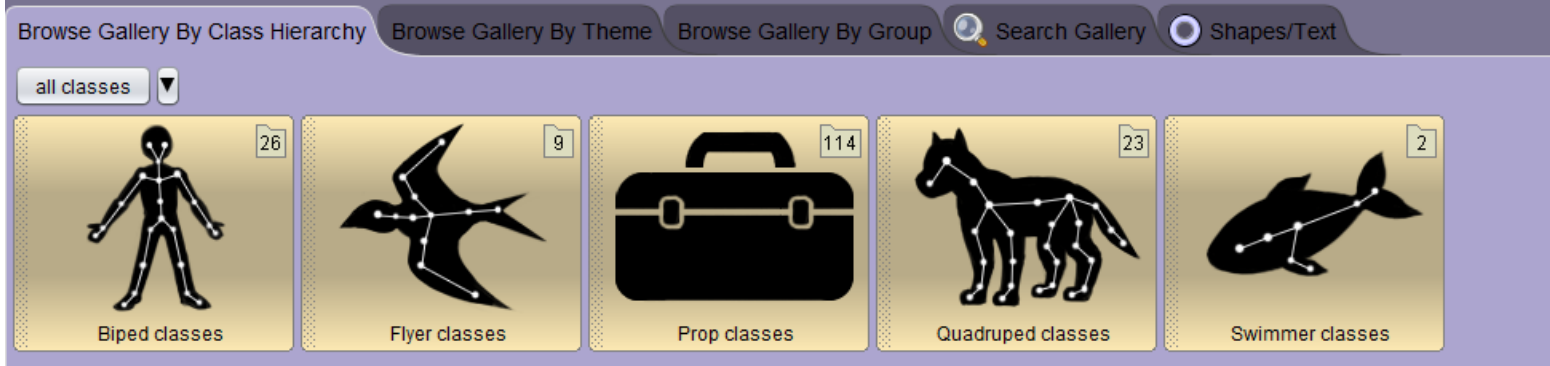

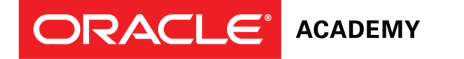

# **Pestañas de la galería**

#### La galería tiene cinco pestañas:

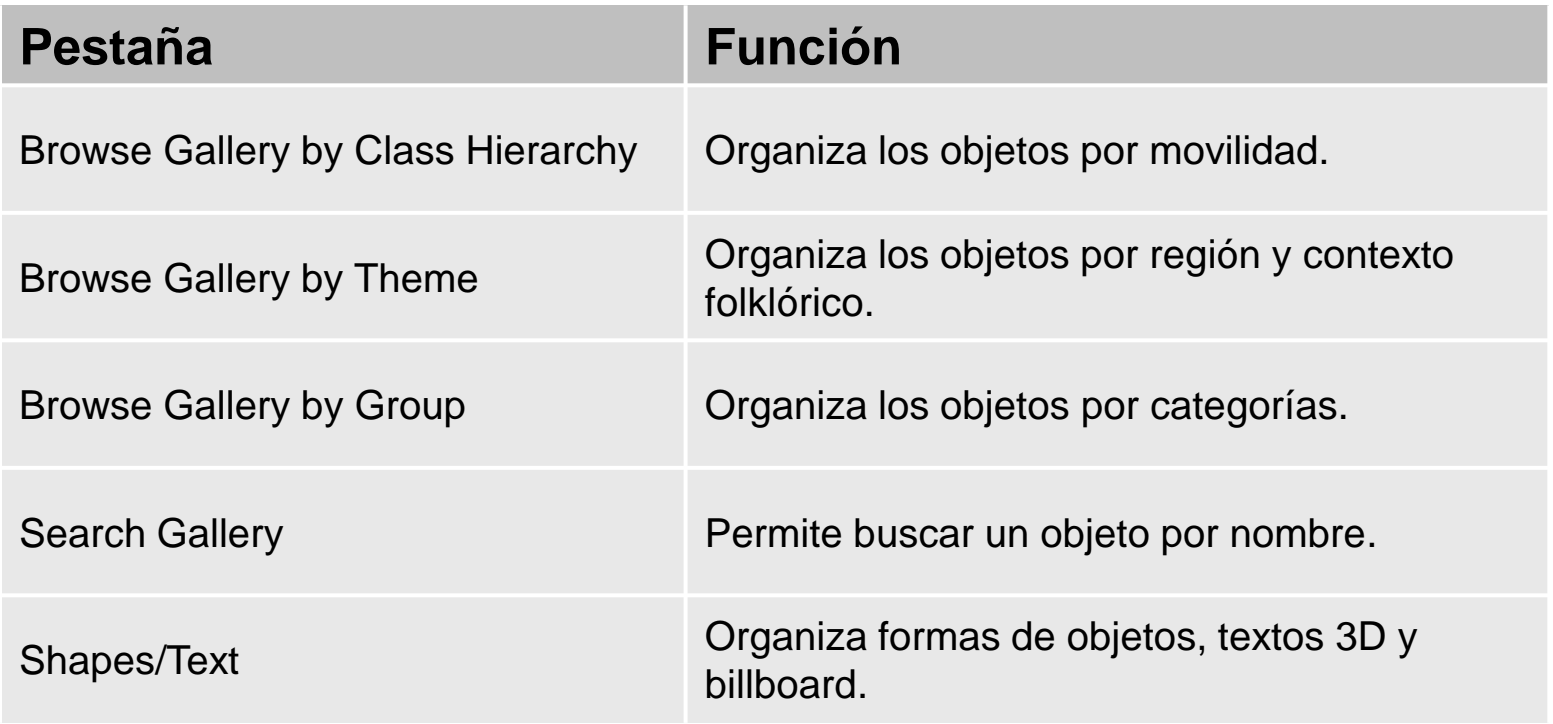

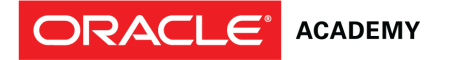

### **Selección de una clase**

La pestaña Class Hierarchy (Jerarquía de Clases) agrupa objetos por tipo de movilidad (bípedos, voladores, etc.).

Una clase contiene las instrucciones que definen la apariencia y movimiento de un objeto. Todos los objetos dentro de una clase tienen propiedades comunes. La clase da instrucciones a Alice 3 para crear y visualizar el objeto cuando se agrega a su escena.

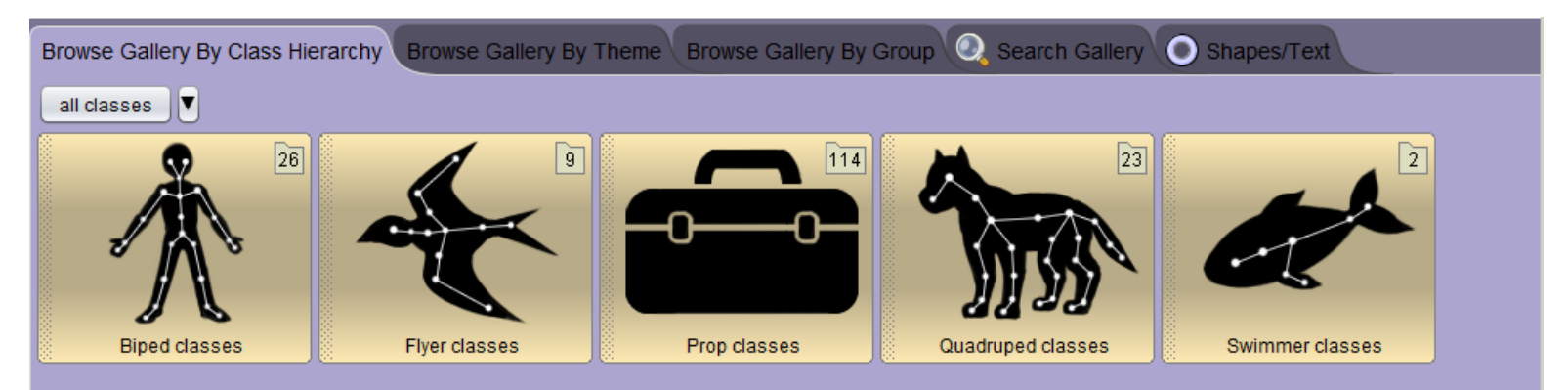

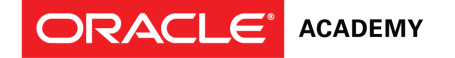

# **Ejemplo de clase**

Las clases pueden tener sub-clases. Considere el siguiente ejemplo.

- La clase pollo es una sub-clase de la clase Voladores. Hay dos sub-clases de pollo en la galería.
- Cada pollo agregado a una escena hereda las propiedades que tienen en común todos los objetos Voladores: dos piernas, dos alas, la habilidad de volar,

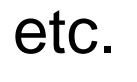

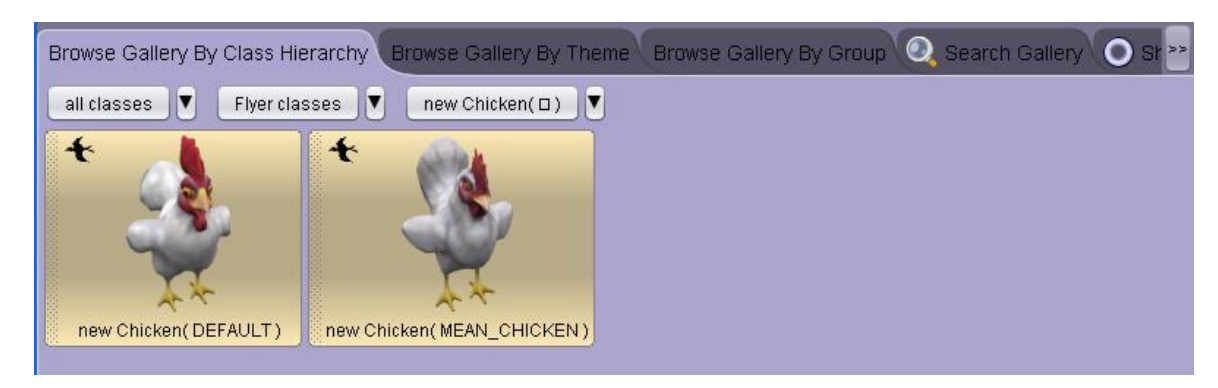

#### **Guardar la versión nueva del proyecto**

Ahorre tiempo creando varias versiones de su proyecto.

- Después de que se posicionan los objetos en la escena inicial, guarde varias versiones de su proyecto, dándole a cada versión un nombre diferente.
- Beneficios de guardar varias versiones de proyectos:
	- Uso de la misma escena para crear diferentes animaciones.
	- Ahorro de tiempo en volver a recrear la escena si se encuentra con errores de programación.

ORACLE

# **Pasos para guardar una versión de proyecto**

- 1. Seleccione File.
- 2. Seleccione *Save As...*
- 3. Seleccione la ubicación para guardar el proyecto (por ejemplo, computadora, servidor de archivos, dispositivo de memoria).
- 4. Ingrese el nombre del proyecto.
- 5. Haga clic en Save.
- 6. Guarde los proyectos con frecuencia en caso de fallas eléctricas o de computadora.

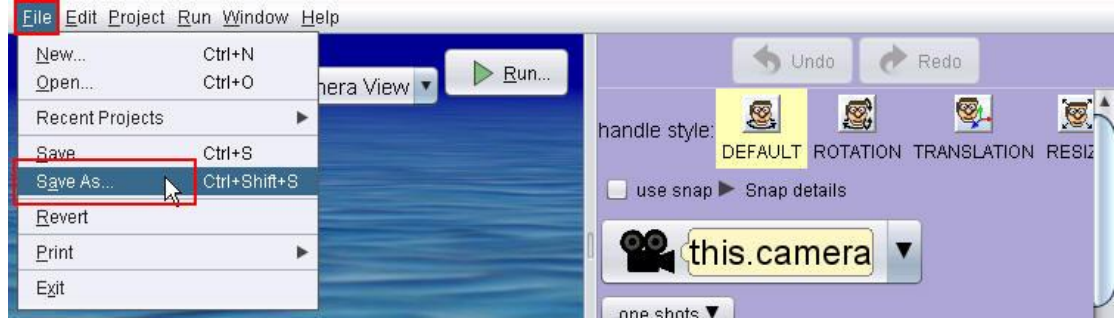

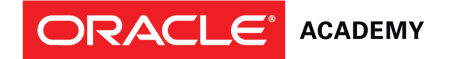

# **Editor de Código**

Haga clic en el botón Edit Code para visualizar el Editor de Código. El Editor de Código es dónde usted agrega las instrucciones de programación para programar su

animación.

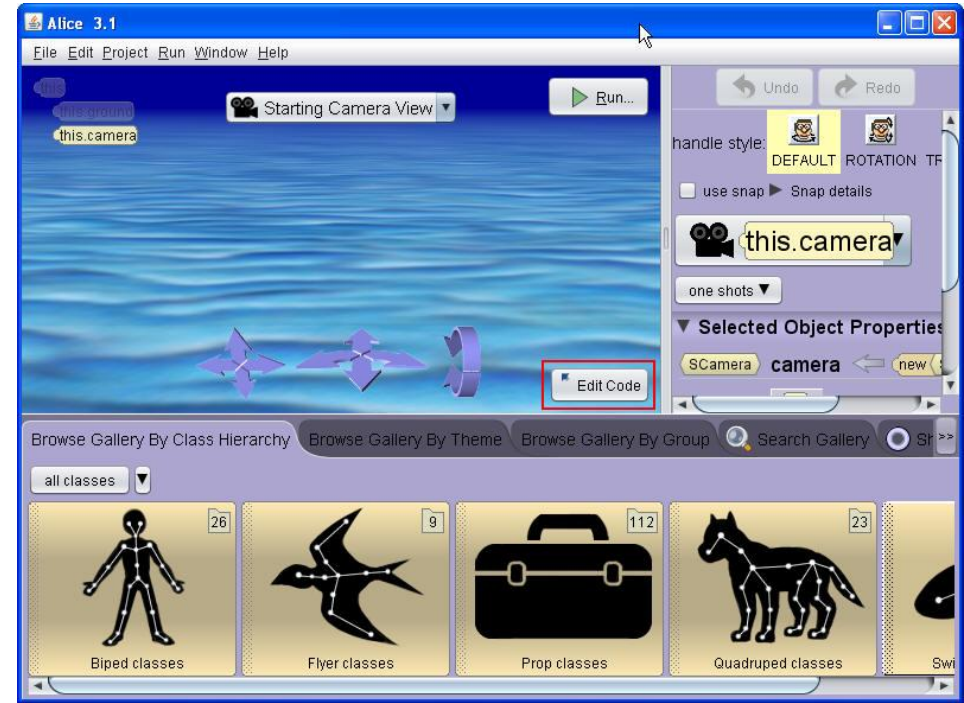

# **Panel de Métodos**

La pestaña Procedures (Procedimientos), ubicada dentro del Panel de Métodos en el Editor de Código, muestra métodos predefinidos para la instancia seleccionada, así como métodos definidos para la clase de objetos.

Un procedimiento es una parte del código de programación que define cómo el objeto debería ejecutar la tarea. Alice 3 tiene un conjunto de procedimientos para cada clase; sin embargo, los usuarios pueden crear o "declarar" nuevos procedimientos.

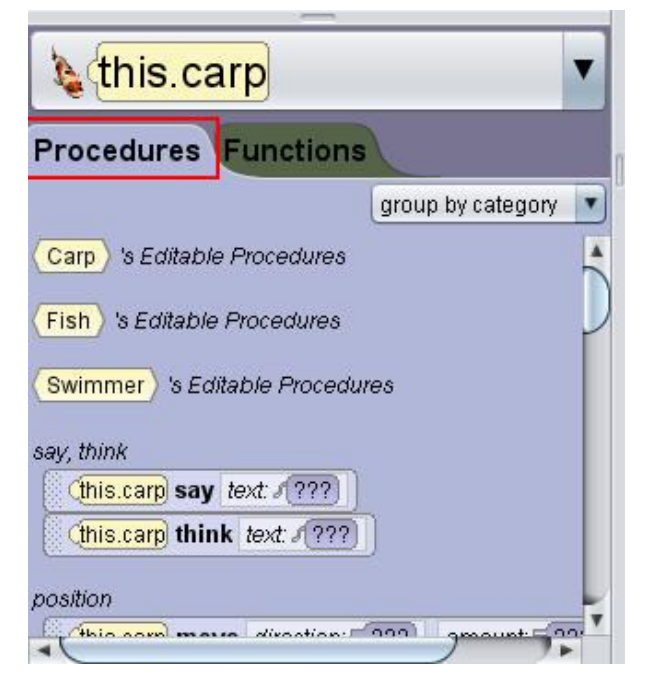

# **Menú de Instancia en el Panel de Métodos**

El menú de instancia muestra en la parte superior la pestaña Procedures. El triángulo hacia abajo en el costado derecho del menú indica que el menú se despliega cuando se selecciona.

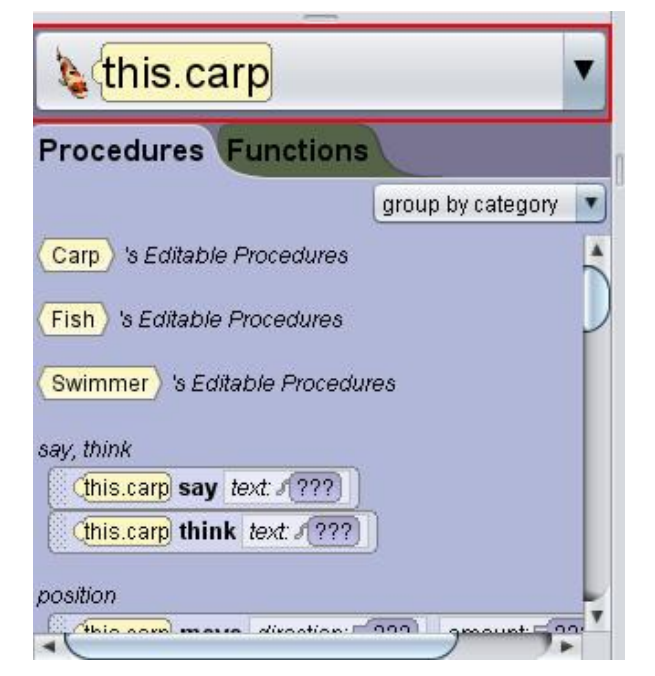

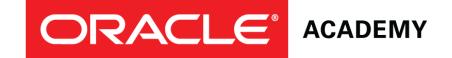

# **Creación de una instrucción de programación**

En el Panel de Métodos, haga clic y arrastre la instrucción de programación a la pestaña myFirstMethod del Editor de Código.

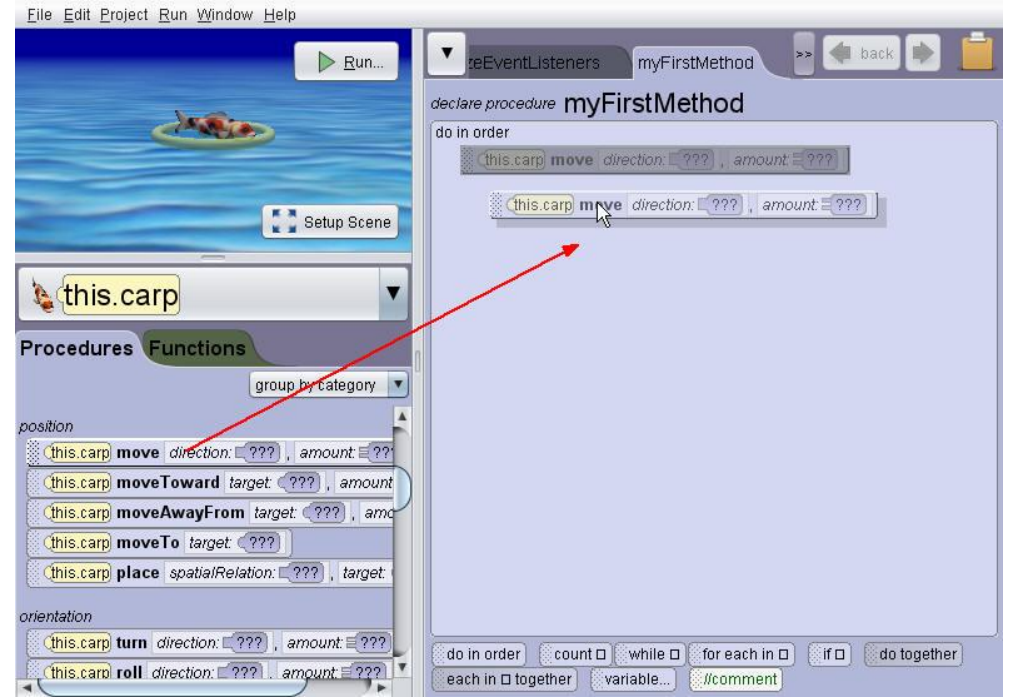

# **Selección de valores para argumentos de métodos**

Después de arrastrar la instrucción de programación a la pestaña myFirstMethod, use las menús en cascada para seleccionar el valor para cada argumento usado en el método.

Un argumento es un valor que se usa por el método para realizar una acción.

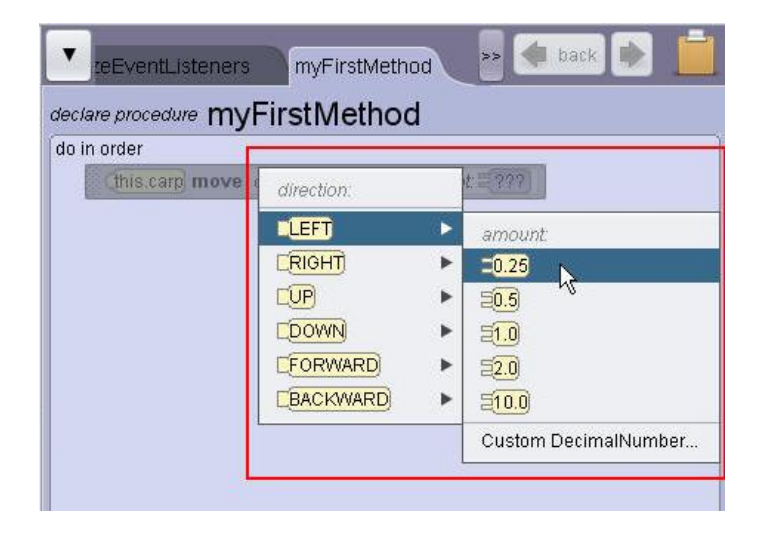

**ORACLE®** 

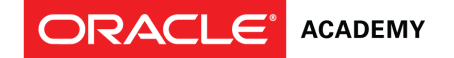

#### **Tipos de argumentos de procedimiento**

Los tipos de argumentos pueden incluir:

- Dirección
- Cantidad
- Duración
- Texto

Alice 3 reconoce cuantos argumentos se necesitan para cada instrucción de programación. Le presenta la cantidad correcta de menús en cascada para especificar los valores de esos argumentos.

# **Copia de instrucciones de programación**

Para copiar una instrucción de programación, puede usar cualquiera de estos métodos:

- El método CTRL + Arrastrar.
- Clic con el botón derecho del mouse y la opción Copy to Clipboard (Copiar al Tablero).
- Clic y arrastre de la instrucción de programación al tablero.

**ORACLE®** 

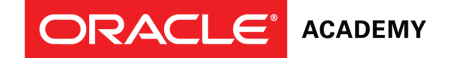

### **Pasos para usar el método CTRL + Arrastre**

- 1. Presione la tecla CTRL en su teclado.
- 2. Haga clic en el controlador de instrucciones de programación y sostenga.

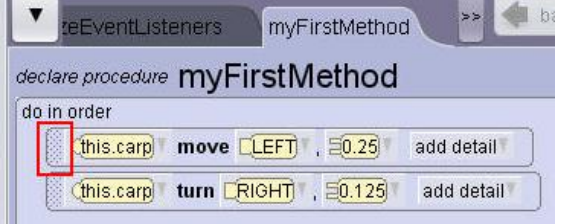

3. Arrastre el controlador a la ubicación deseada en el código, o el tablero. Suelte el botón del mouse antes de soltar la tecla CTRL.

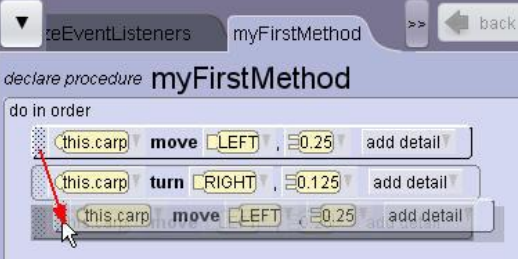

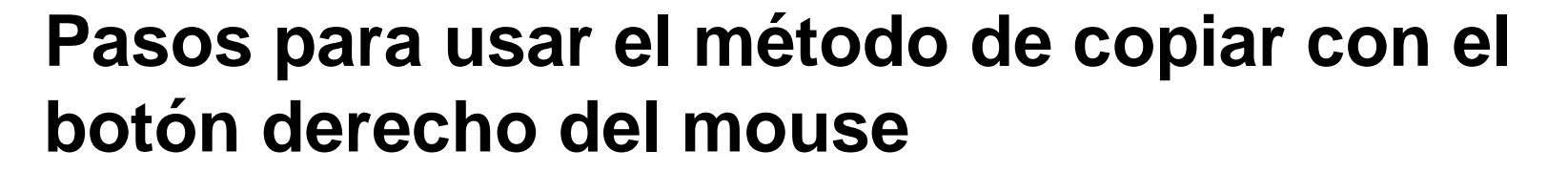

- 1. Haga clic con el botón derecho del mouse en el controlador de instrucción de programación.
- 2. Seleccione la opción Copy to Clipboard.

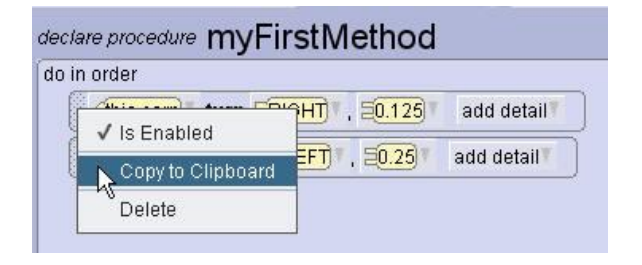

**ORACLE®** 

# **Pasos para usar el método de clic + arrastre al tablero**

1. Haga clic y arrastre una copia de la instrucción de programación en el ícono del tablero. El tablero cambia de color cuando el puntero del mouse hace contacto con el ícono del tablero. Use este método cuando copia instrucciones de programación entre pestañas.

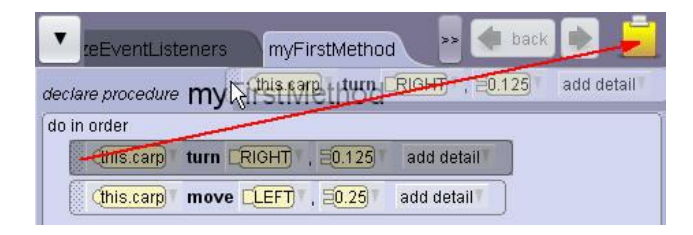

**ORACLE®** 

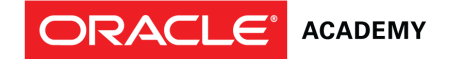

#### **Deshacer una acción**

#### Deshaga una acción con la opción Undo (Deshacer) en el menú Edit (Editar) o las teclas CTRL + Z.

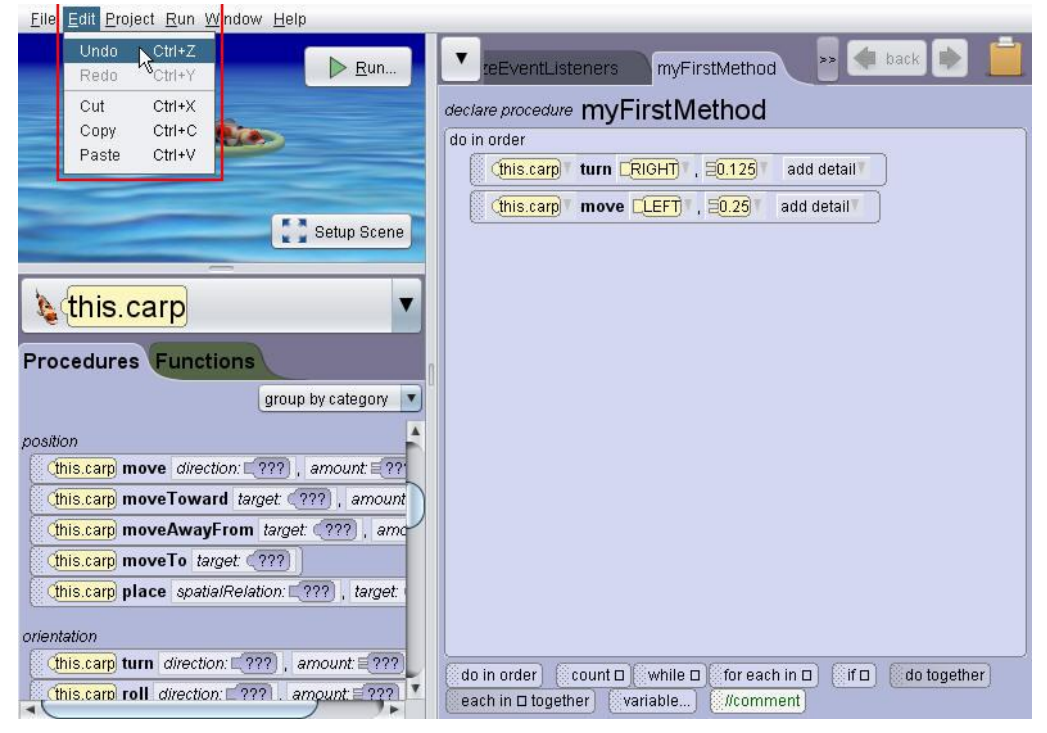

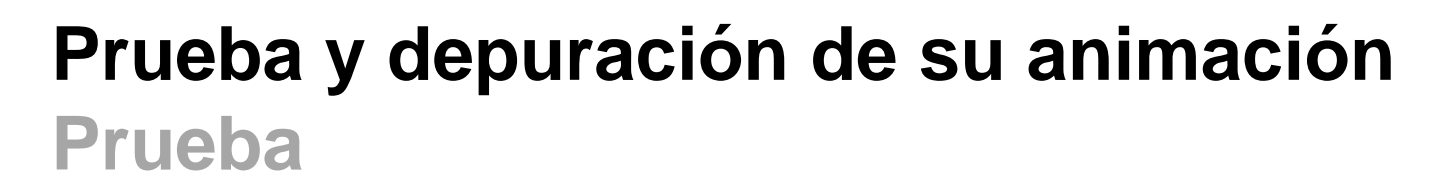

Una vez que crea las instrucciones de programación para su animación, necesitar probar su programa.

- Para probar su programa, haga clic en el botón Run (Ejecutar).
- Ejecute la animación para probar que funciona correctamente y se ejecuta tal como fue planeado y sin errores.
- Pruebe la animación con frecuencia durante el desarrollo.

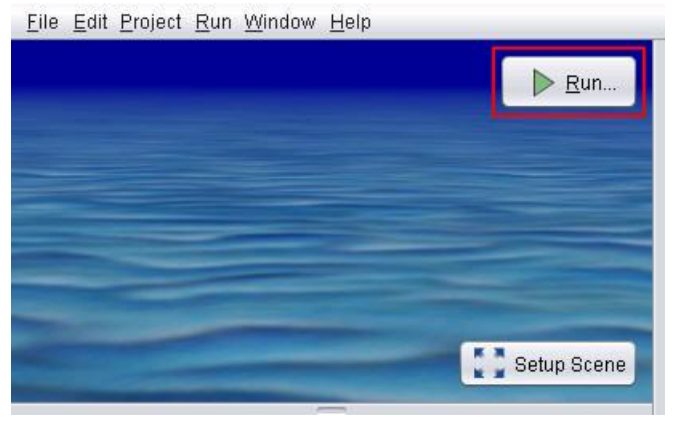

**ORACLE®** 

#### **ORACLE® ACADEMY**

# **Prueba y depuración de su animación Prueba de los límites de su programa**

Probar los límites de su programa es una parte importante del proceso. Por ejemplo, cambiar el valor de un argumento en un procedimiento en un intento por intencionalmente "romper" el código para probar que funciona bajo condiciones extremas.

- ¿Qué sucede si un número es muy largo? o ¿negativo?
- Pruebe los límites de la animación con frecuencia durante el desarrollo.

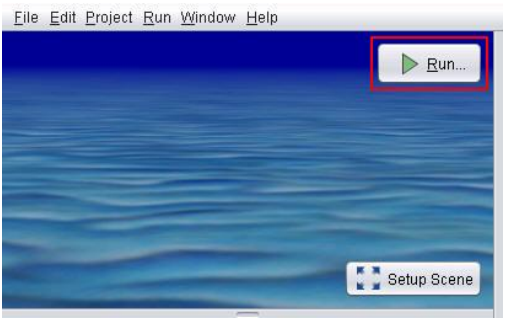

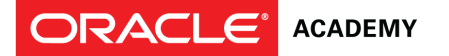

# **Prueba y depuración de su animación Depuración**

El ciclo para probar su programa, identificar errores o resultados no queridos, reescribir el código y volver evaluar es un proceso conocido como depuración de su programa.

Los programas de software, tales como animaciones, se evalúan ingresando comandos no anticipados para tratar y "romper" el código. Cuando algo se rompe o no trabaja como se intenta en un programa de software, a menudo se lo conoce como un "bug". La depuración es el proceso de buscar bugs en un programa de software.

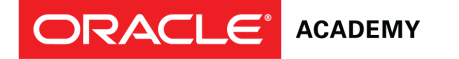

# **Técnicas de prueba y depuración**

Use algunas de las siguientes técnicas mientras programa la animación en Alice 3:

- Ajuste los argumentos que detallan la dirección, distancia y duración que los objetos mueven.
- Ajuste las expresiones matemáticas que manipulan la dirección, distancia y duración que los objetos mueven.
- Perfeccione o reemplace las instrucciones en el código que no funciona como se pretende.
- Resuelva los errores creados por el programador.

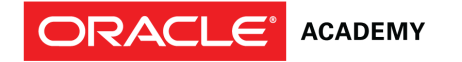

# **Terminología**

Entre los términos clave usados en esta lección se incluyen:

- Argumento
- Bug
- Clase
- Editor de código
- Depuración
- Galería

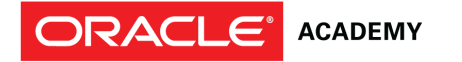

# **Terminología**

Entre los términos clave usados en esta lección se incluyen :

- Escena inicial
- Instancia
- Procedimiento
- Editor de escenas
- Plantilla

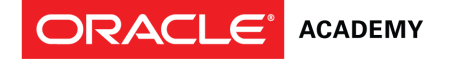

### **Resumen**

En esta lección, habrá aprendido a:

- Identificar componentes de escenas
- Crear y guardar un nuevo proyecto
- Agregar un objeto a una escena
- Comunicar el valor de guardar varias versiones de una escena
- Codificar una instrucción de programación simple
- Copiar y deshacer comandos
- Comprender el valor de probar y depurar